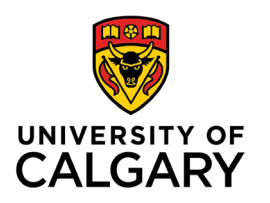

**Office of Teaching & Learning** 2500 University Drive NW Calgary, AB, Canada T2N 1N4

## **How to import Academic Integrity Affirmations into your quiz library**

1. Please [download the Academic Integrity Affirmations to your desktop.](https://go.ucalgary.ca/rs/161-OLN-990/images/Academic%20Integrity%20Affirmations.zip) Please ensure you "save" the file.

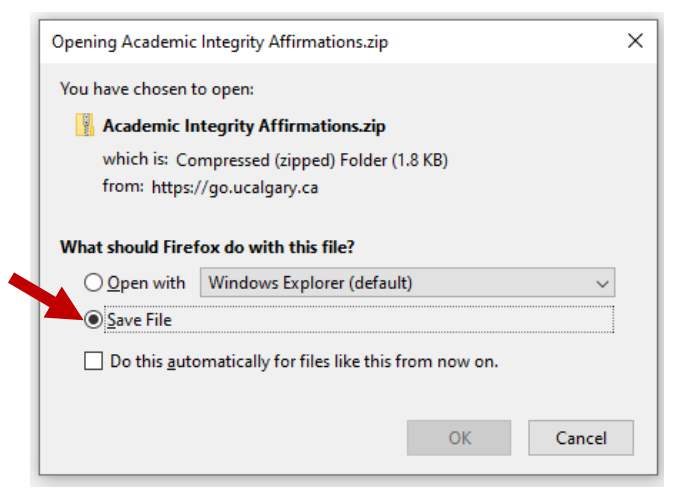

- 2. Sign into your [D2L account](http://d2l.ucalgary.ca/) with your UCID and password.
- 3. Navigate to the course site you would like to import the questions into.
- 4. Click "Assessments" on the toolbar, and select "Quizzes."

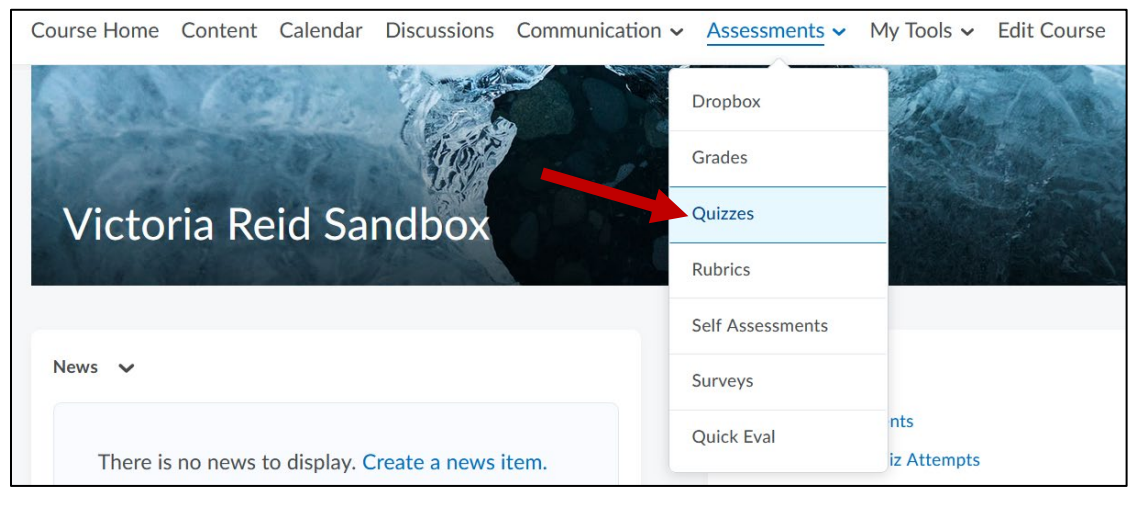

5. Click on "Question Library".

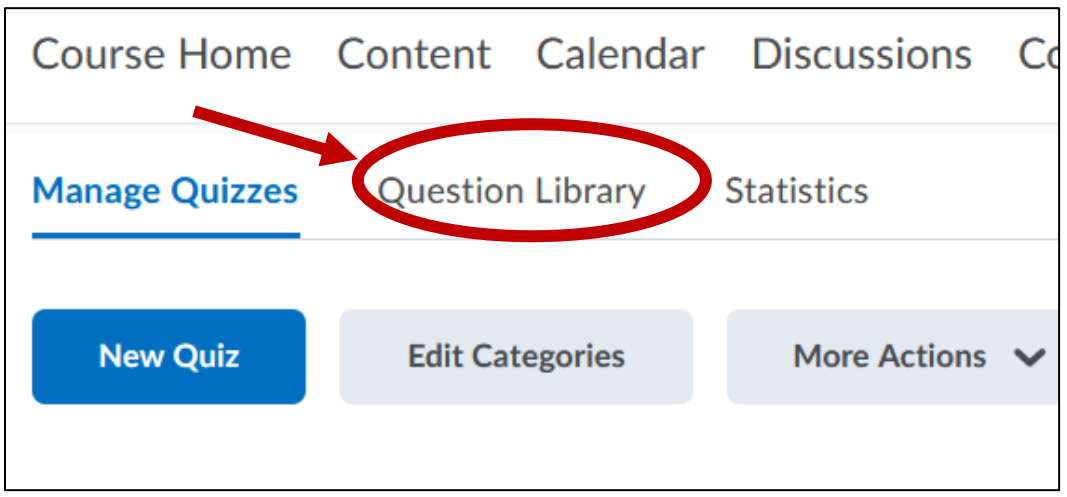

7. Click "import," and then "upload a file."

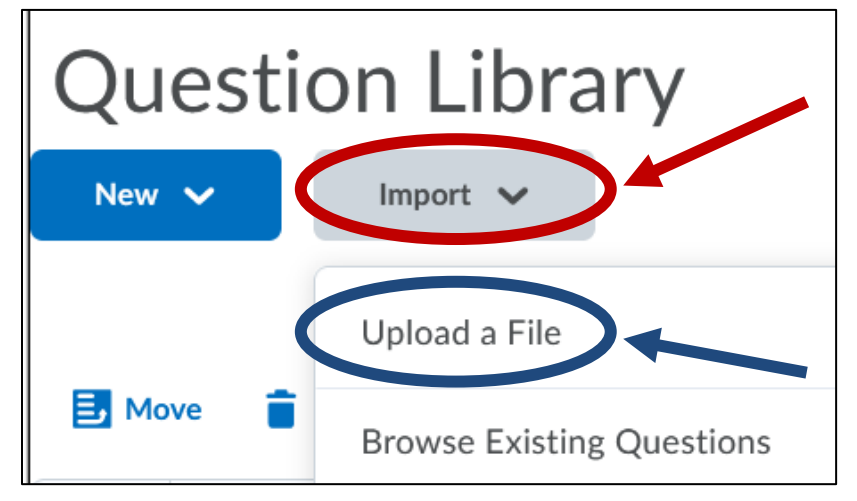

8. Once you have uploaded the file, click "import all."

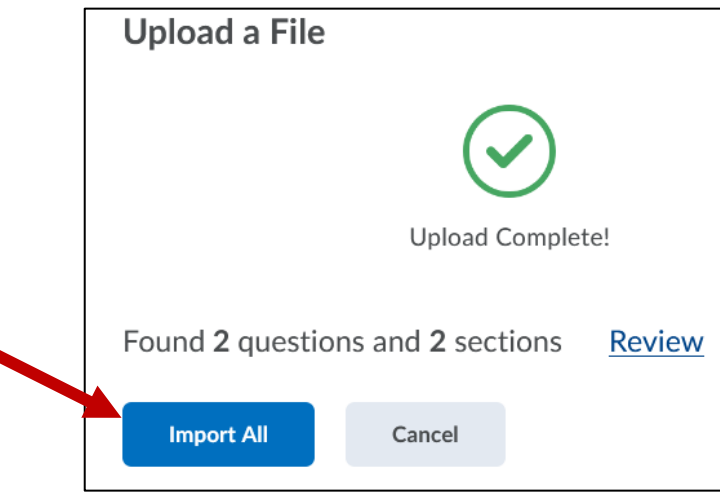

9. The questions will now be in the Question Library.

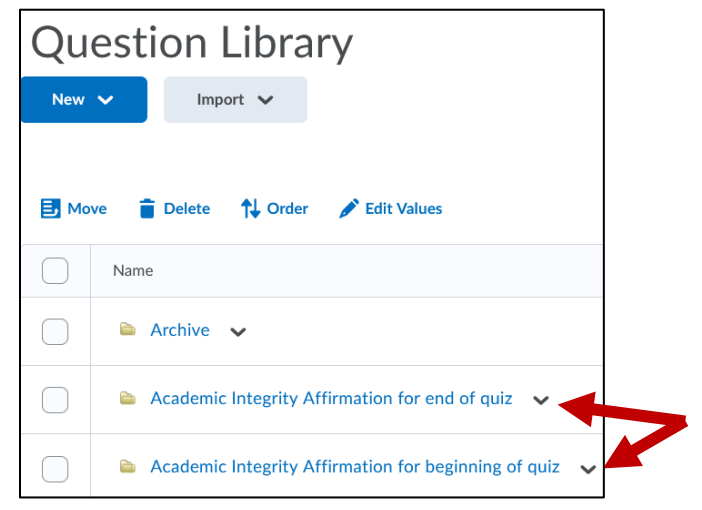